**Lenon Couto Ferreira**

# Guia de utilização e propostas experimentais para o aplicativo educacional MobTracker.

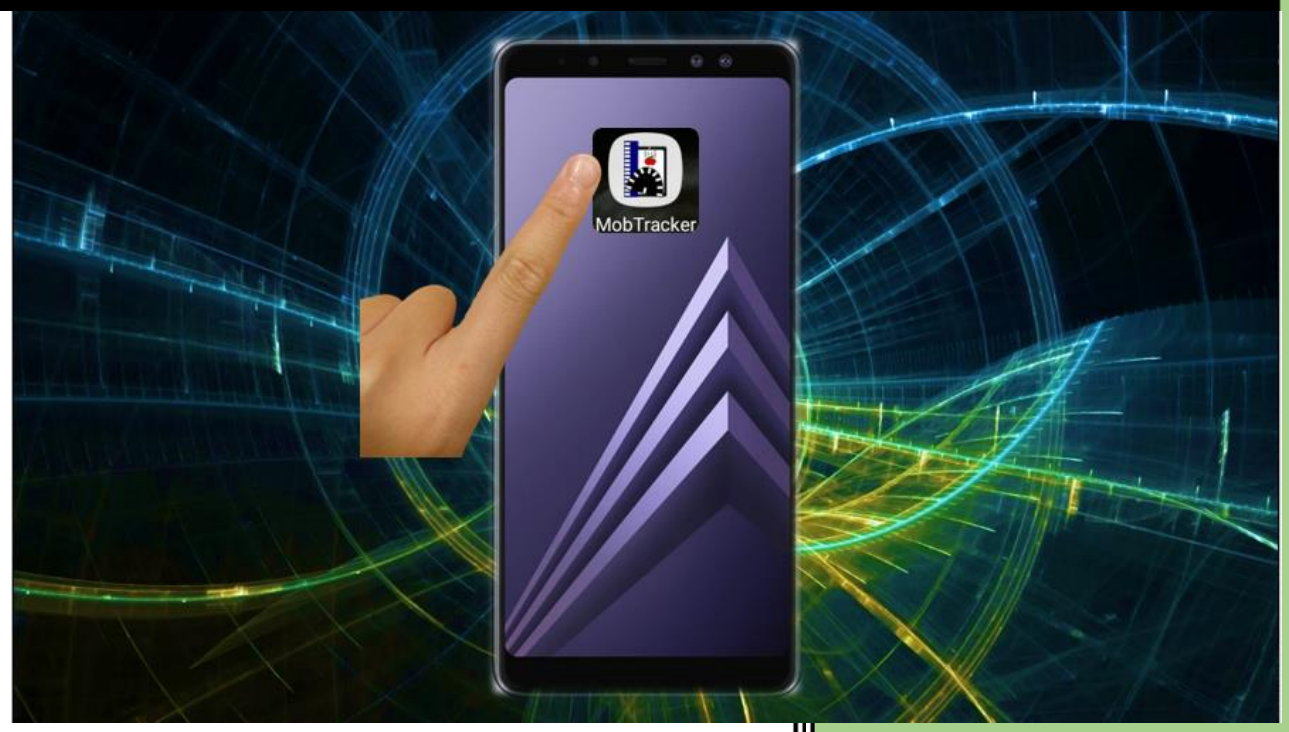

**UNIFAL 2023**

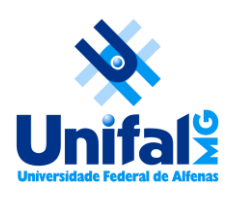

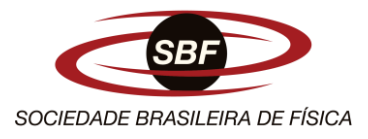

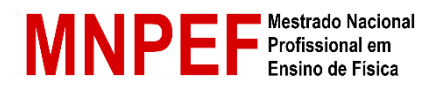

## **UNIVERSIDADE FEDERAL DE ALFENAS INSTITUTO DE CIÊNCIA EXATAS/DEPARTAMENTO DE FÍSICA MESTRADO NACIONAL PROFISSIONAL EM ENSINO DE FÍSICA POLO 28**

**Lenon Couto Ferreira**

## **PRODUTO EDUCACIONAL**

**Guia de utilização e propostas experimentais para o aplicativo educacional**  *MobTracker***.**

> Alfenas/MG 2023

**Lenon Couto Ferreira**

## **Guia de utilização e propostas experimentais para o aplicativo educacional**  *MobTracker***.**

Este produto educacional é parte integrante da dissertação: MobTracker: um aplicativo de captura de dados para o ensino de Física, desenvolvida no âmbito do Programa de Mestrado Nacional Profissional em Ensino de Física, polo 28 – Universidade Federal de Alfenas (UNIFAL), como parte dos requisitos necessários à obtenção do título de Mestre em Ensino de Física.

Orientador: Dr. Artur Justiniano Roberto Júnior.

Alfenas/MG 2023

## **AGRADECIMENTOS**

Primeiramente a Deus, por ter me dado forças para trilhar esse caminho da pós-graduação.

À Sociedade Brasileira de Física, pela participação ativa na implantação do MNPEF.

À Universidade Federal de Alfenas, pela oportunidade oferecida. Foi um prazer imenso retornar à mesma instituição na qual iniciei a graduação em 2009.

Ao professor Artur Justiniano Roberto Júnior, pela orientação, paciência, amizade e conhecimentos transmitidos.

À minha linda esposa e meus filhos, pela compreensão e apoio durante essa empreitada, pois reconheço que, muitas vezes, dediquei-me mais aos estudos do que a eles, porém sempre em prol deles.

Aos meus pais, Selma e Lúcio, que, cada um à sua maneira, sempre me incentivaram e apoiaram a progredir nos estudos.

À direção e a todos os profissionais da escola participante, por disponibilizar as turmas de alunos, tempo de aula e recursos materiais para o desenvolvimento da pesquisa.

A todas as pessoas que, de alguma forma, contribuíram para a realização do presente trabalho.

É com imensa felicidade, e ao mesmo tempo tristeza, que me despeço dos colegas e professores que me acompanharam durante o curso.

O presente trabalho foi realizado com o apoio da Coordenação de Aperfeiçoamento de Pessoal de Nível Superior – Brasil (CAPES) – código de financiamento 001.

# **SUMÁRIO**

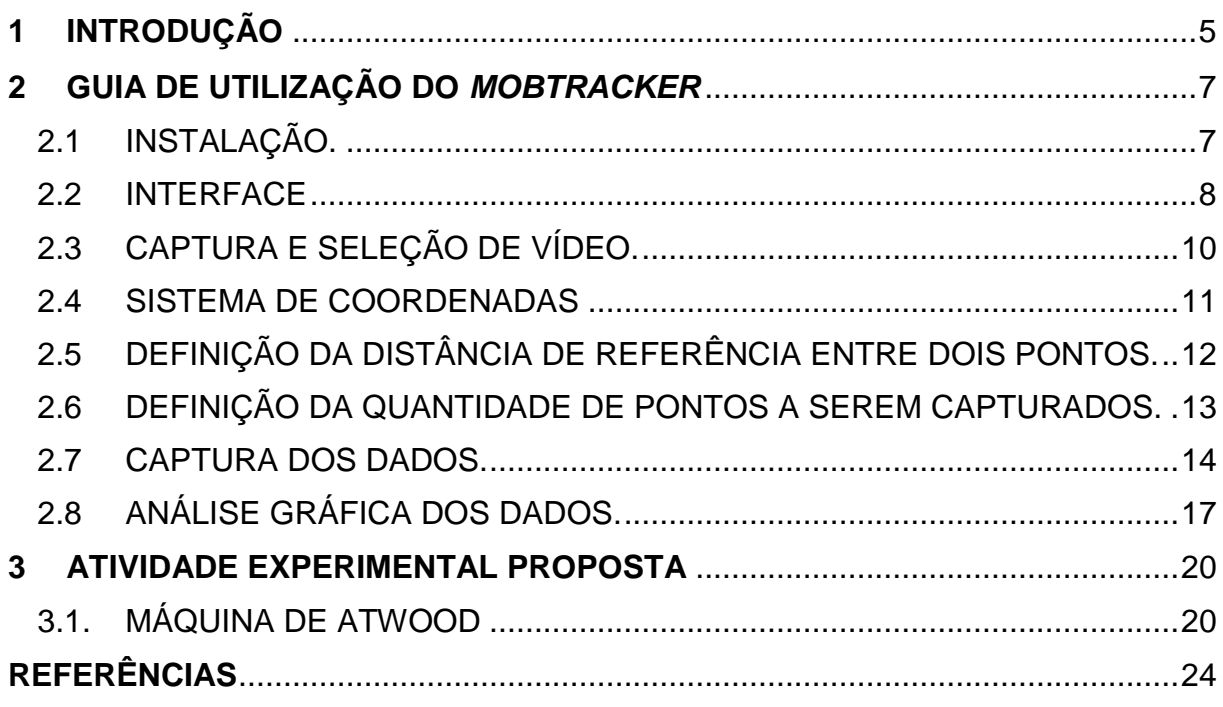

## **1 INTRODUÇÃO**

A análise de imagens e vídeos tem auxiliado o ensino de Física desde muito tempo. Fotografias estroboscópicas (**Fig. 1**) são exemplos clássicos desse uso. Por meio delas, pode-se identificar a posição de um objeto em diferentes instantes de tempo, permitindo que os estudantes discutam aspectos importantes do fenômeno estudado.

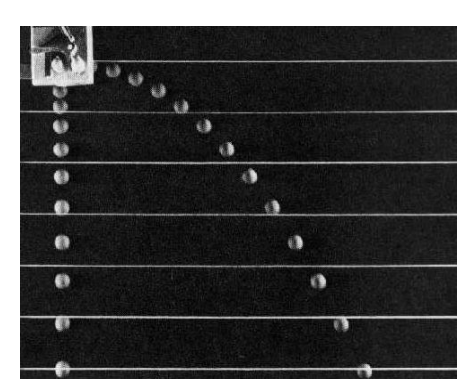

**Fig. 1** – Fotografia estroboscópica de uma queda-livre simultânea com um lançamento horizontal. Fonte: PEDUZZI (1998).

A popularização das câmeras fotográficas e o desenvolvimento de *softwares* tornou a videoanálise um recurso ainda mais atrativo para o ensino de Física. Seu uso pode abranger os diversos conteúdos da Física, como a Mecânica, o Eletromagnetismo, a Óptica, etc. Neste tutorial, apresentaremos uma opção de *software* gratuito que tem essa finalidade, chamado *MobTracker*.

O *MobTracker* nasceu no Laboratório de Tecnologia Educacional da UNIFAL e consiste num aplicativo de captura de dados a partir de um experimento filmado. É um *software* que não realiza processamento de imagens, ele apenas captura a posição (*x, y*) de um objeto em função do tempo quando o usuário toca a tela do *smartphone* (videoanálise). Ele permite ao professor tanto montar um experimento em sala de aula junto com seus alunos, quanto compartilhar a gravação de algum experimento realizado em outra localidade. Da mesma forma, o estudante pode montar seu próprio experimento, coletar e analisar os dados. Ou seja, o *MobTracker* possibilita o posicionamento ativo do estudante, estimulando-o a tomar decisões sobre a forma de captura e análise dos dados.

O objetivo principal é apresentar um breve tutorial de utilização e funcionamento do *MobTracker*, bem como apresentar uma proposta didática contendo roteiros de experimentos que possam ser realizados em sala de aula, pelos estudantes e professores, através da utilização do aplicativo, com vistas a contribuir para a melhoria da qualidade do ensino de Física.

## **2 GUIA DE UTILIZAÇÃO DO** *MOBTRACKER*

O aplicativo *MobTracker* está baseado na captura e análise de pontos de uma cena (experimento) previamente gravada. O arquivo para instalação do aplicativo encontra-se disponível no endereço: https://drive.google.com/file/d/1XfBN-APypLCTtcR28VsfPhoS6MnCR6C7/view?usp=drivesdk

Depois de realizado o download do *MobTracker*, apresenta-se, a seguir, o passo a passo para a sua instalação e utilização.

2.1 INSTALAÇÃO

Inicialmente, como o aplicativo *MobTracker* ainda não está disponível na *PlayStore*, faz-se necessário a sua instalação de forma manual, seguindo-se os passos:

- 1. Localização do arquivo de instalação (*MobTracker0.1.apk*) na memória do smartphone (**Fig. 2a**);
- 2. Clique sobre o arquivo para iniciar a instalação. Aparecerá a mensagem "MobTracker. Quer instalar este aplicativo?". Basta clicar em "Instalar" (**Fig. 2b**)
- 3. Após instalado, na primeira execução, o *MobTracker* solicitará algumas permissões de acesso que são necessárias ao seu funcionamento. Basta clicar em "OK" e o aplicativo estará pronto para ser utilizado (**Fig. 2c**).

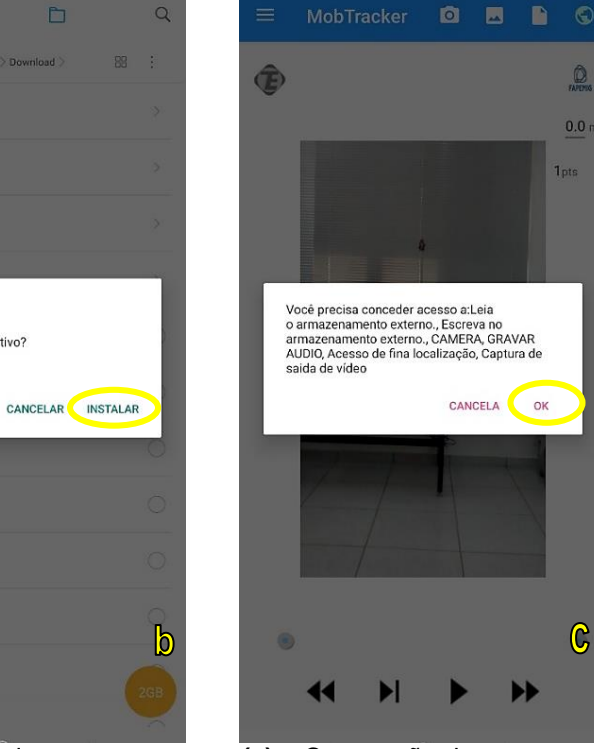

**Fig. 2** – **(a)** Arquivo de **(b)** – Comando de **(c)** – Concessão de instalação. instalação. instalação. Instalação. Instalação. Instalação permissões.

#### 2.2 INTERFACE

 $\odot$ 

Divisão interna de armazenamento > Download >

downloaded\_rom

1 item 1 24/09/2021 3:59 PM Browser

0 item 1 26/07/2021 2:14 PM Tyflex Plus

0 item 1 25/07/2021 11:27 PM

MobTracker0.1.apk

10.86MB + 05/04/2022 3:14 PM

01042022135102469.pdf

49-81KB # 03/04/2022 7:01 AM 27052021105352357.pdf 147 33KB | 03/04/2022 6:58 AM

106.71KB | 31/03/2022 8:21 PM contraCheque.pdf

23.29KB | 31/03/2022 12:00 F

28.22KB + 30/03/2022 9:57 AM

images (37).jpeg 13 31KB | 30/03/2022 9:58 AM

 $R_{\text{max}}^{\frac{2}{3}}$  images (36).jpeg<br> $R_{\text{max}}^{\frac{2}{3}}$  28.22KB 1 30/03/2022 9:

 $\frac{30}{200}$ 

Demonstrativo (18).pdf

gape

 $=$ 

睴

 $\Box$ 

 $\alpha$ 

 $\rightarrow$ 

 $\rightarrow$ 

 $\,$ 

 $\circ$ 

බ්

98

Fonte: do autor.

images (35).jpeg

A interface do *MobTracker* possibilita a ampliação do entendimento de assuntos da física relacionados ao Ensino Médio e/ou Superior.

 $\odot$ 

fownloaded rom 0 km 1 25/07/2022 33

MobTracker

**Demonstrativo** (18).pdf

contraCheque adf

images (37) (peg)

images (36).jpeg

images (35).jpeg

Quer instalar este aplicativo?

ĥ

O *MobTracker* inicia sempre com um vídeo padrão de um pêndulo em movimento, porém permite que o estudante escolha qualquer vídeo de sua galeria para a realização do experimento, bem como permite gravar o experimento em tempo real. Este vídeo ficará visível a todo momento no plano de fundo do aplicativo, logo, o estudante tem a possibilidade de reproduzi-lo e selecionar um seguimento de tempo para que possa trabalhar sobre ele, assim como ver as marcações dos pontos no tempo que serão capturados. Além disso, a quantidade de pontos e a medida sempre estarão visíveis, para que o usuário não se perca na hora da realização do experimento. Na **Fig. 3a** podemos observar a interface principal do *MobTracker*, e na **Fig. 3b** podemos observar a interface inicial do *MobTracker* com o menu lateral expandido.

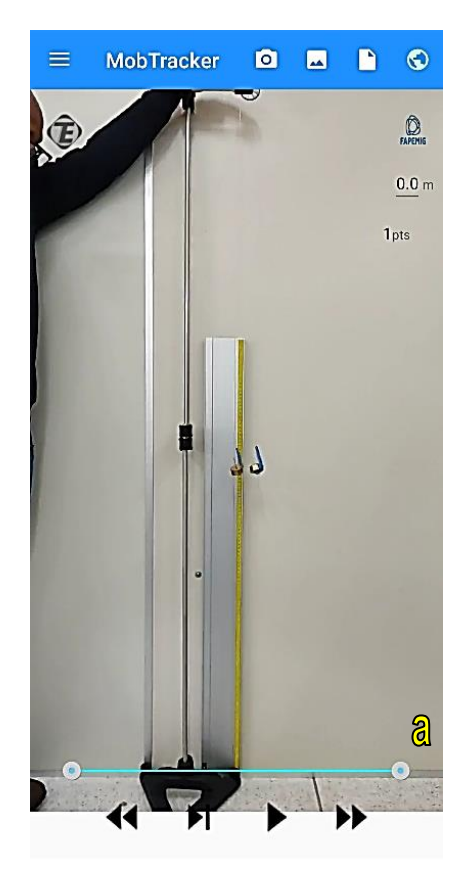

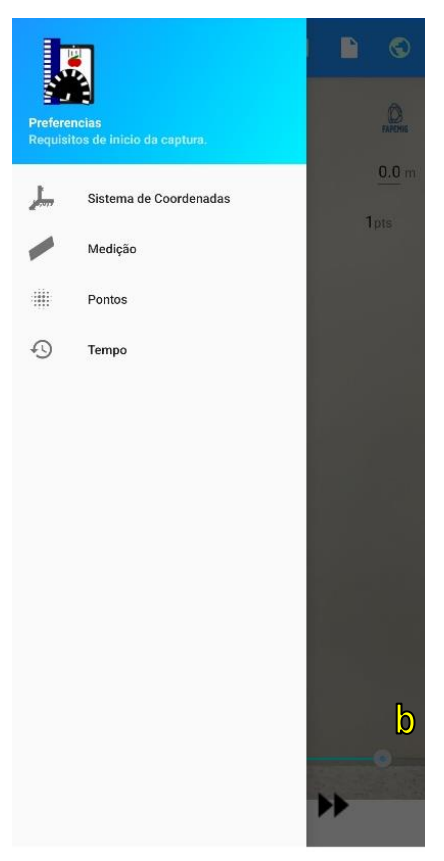

*MobTracker*. com o menu lateral expandido. Fonte: do autor.

**Fig. 3** – **(a)** Interface principal do **(b)** Interface inicial do *MobTracker*

Os ícones escolhidos proporcionam uma agilidade ao usuário para encontrar o que deseja, como encontrar um vídeo na galeria, acesso à câmera ou até mesmo localizar um arquivo de um experimento já realizado.

Como é necessária uma atenção maior do estudante para o aplicativo, o *MobTracker* apresenta duas formas para o início de um experimento:

- **Manual**, que requer que o estudante abra a opção de menu lateral e escolha um a um os requisitos, como o posicionamento do sistema de coordenadas, a distância em metros de um ponto a outro como referencial do vídeo e a quantidade de pontos que ele quer coletar, como o tipo do movimento a ser capturado.
- **Automática**, onde o estudante precisa apenas dar início a captura dos pontos, clicando no " )" (play), que o aplicativo vai automaticamente direcioná-lo aos requisitos necessários para que a captura possa ser feita adequadamente.

#### 2.3 CAPTURA E SELEÇÃO DE VÍDEO.

Conforme já mencionado, o *MobTracker* inicia sempre com um vídeo padrão de um pêndulo em movimento, porém permite que o estudante escolha qualquer vídeo de sua galeria para a realização do experimento, bem como permite gravar o experimento em tempo real. A gravação e a seleção de vídeos estão disponíveis nos botões "câmera" e "galeria", mostrados na **Fig. 4a**.

Nem sempre os vídeos a serem analisados para os experimentos estarão exatamente da forma como é desejado. Dado um experimento de queda livre, por exemplo, onde uma bolinha é liberada de determinada altura em direção ao chão, a pessoa que está gravando pode ter iniciado a captura do vídeo minutos antes de o experimento realmente começar, ou até mesmo esqueceu ou não conseguiu finalizar o vídeo exatamente quando a bolinha chegou ao chão.

Ou seja, pode ser difícil capturar um vídeo com o início e fim exatamente iguais ao início e fim de um experimento. Porém, o *MobTracker* consegue ajustar estes limites para que, mesmo em um vídeo onde ocorreram atrasos de partida e finalização, seja possível utilizar apenas a partição certa do vídeo. Estes ajustes são feitos de acordo com o tempo do vídeo, dado um limite inicial e um final apresentados na barra de execução na tela inicial do aplicativo. Estes marcadores de limites podem ser facilmente movidos para qualquer momento do vídeo, podendo assim, o usuário "cortar" a parte e a quantidade de conteúdo inaproveitável que ele quiser. Vejamos a barra de seleção e corte de vídeo na **Fig. 4b** abaixo.

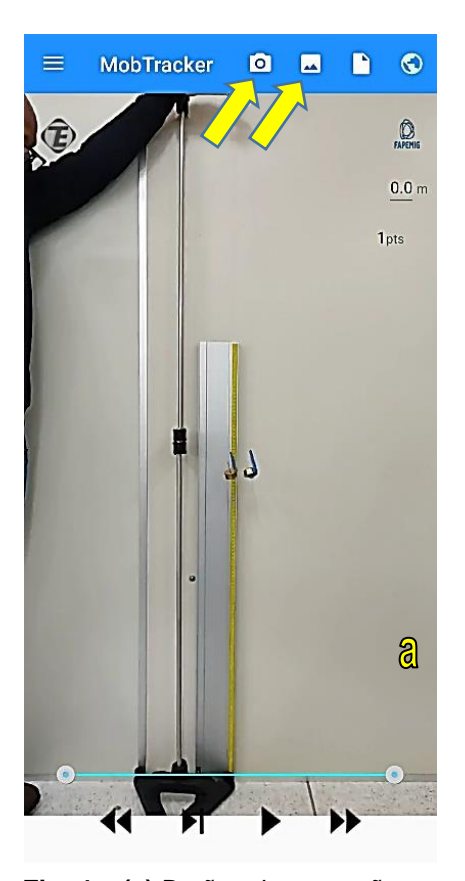

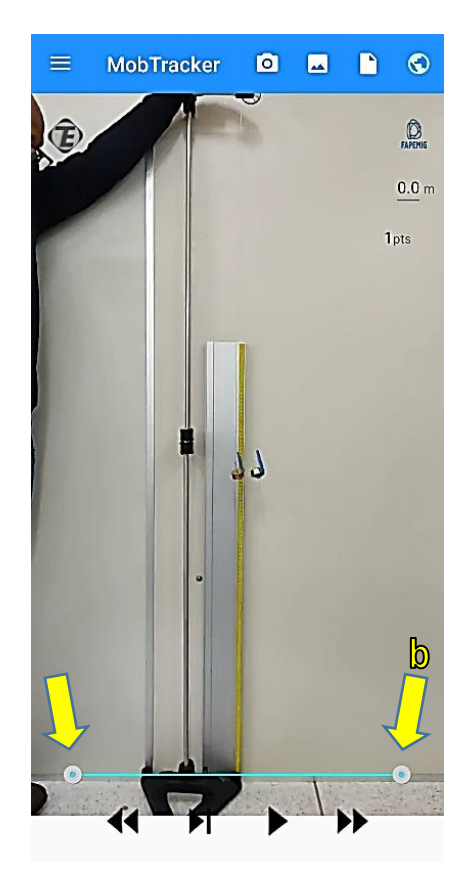

#### **Fig. 4 – (a)** Botões de gravação e **(b)** Barra de seleção e corte acesso à galeria de vídeo. Fonte: do autor.

## 2.4 SISTEMA DE COORDENADAS

Por padrão, veremos como iniciar a análise de um experimento no formato manual. Logo, o primeiro passo será definir o sistema de coordenadas do experimento.

O sistema de coordenadas é um referencial indispensável para a coleta de pontos e o *MobTracker* permite reposicioná-lo em qualquer lugar da tela e, além disso, inverter os eixos *x* e *y*, de forma que o sistema de coordenadas possa ser rotacionado em diversas maneiras diferentes, ficando, por exemplo, com:

- Eixo x positivo para direita e eixo y positivo para cima;
- $-$  Eixo x positivo para esquerda e eixo y positivo para cima;
- $-$  Eixo x positivo para cima e eixo y positivo para direita;
- $-$  Eixo x positivo para baixo e eixo y positivo para esquerda.

Como é possível também incliná-lo, torna-se possível realizar experimentos em qualquer tipo de base para o objeto, uma vez que o Sistema de Coordenadas poderá ser definido de acordo com o que o usuário necessitar (**Fig. 5a-c**).

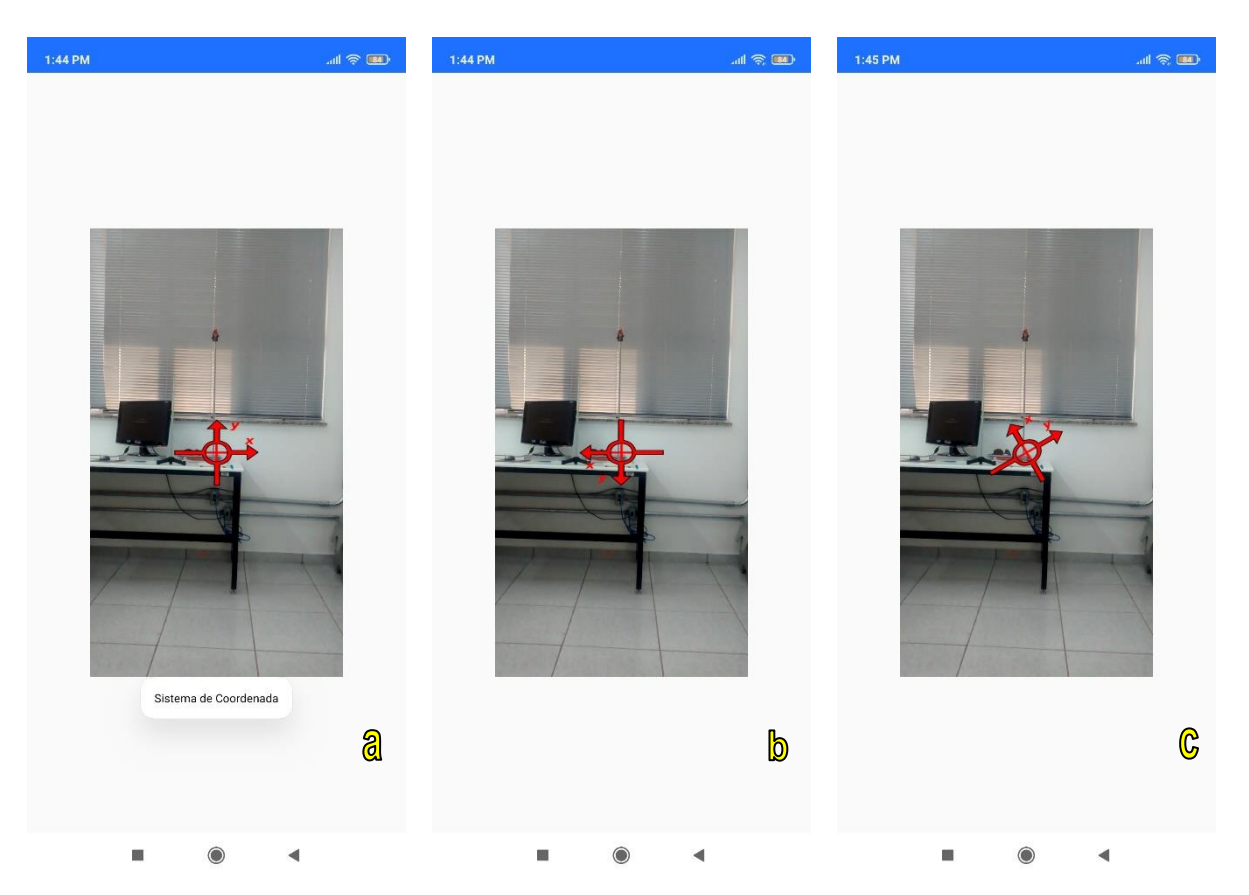

**Fig. 5** – Posicionamento do sistema de coordenadas, da esquerda para a direita. **(a)** eixo x positivo para a direita e eixo y positivo para cima. **(b)** eixo x positivo para a esquerda e eixo y positivo para baixo. **(c)** sistema de coordenadas com eixo x invertido com o eixo y e inclinado cerca de 30º em relação ao sistema de referência. Fonte: do autor.

## 2.5 DEFINIÇÃO DA DISTÂNCIA DE REFERÊNCIA ENTRE DOIS PONTOS.

A definição da distância de referência entre dois pontos no vídeo embasará a apresentação de todos os resultados finais do experimento. Portanto, neste momento, o usuário deverá definir a distância, em metros, entre dois pontos no vídeo, com distância real conhecida, para que sirva de referencial para as medidas que serão realizadas no experimento (**Fig. 6a-b**).

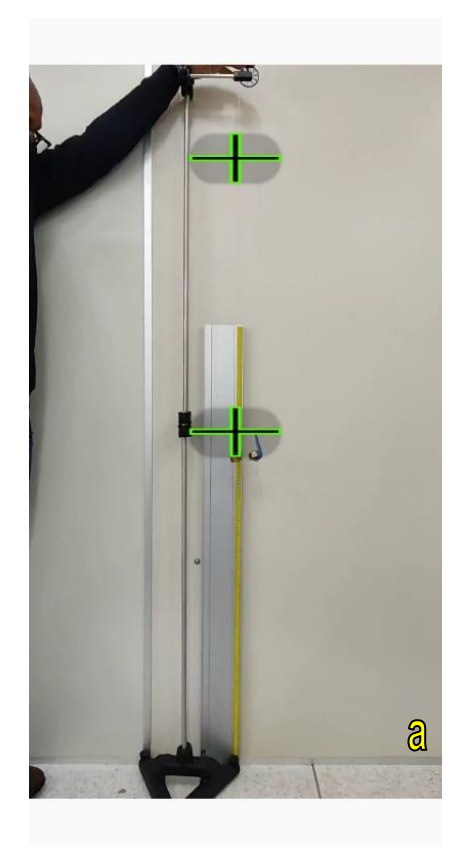

**Fig. 6** – **(a)** marcadores de distância **(b)** Definição da distância de de referência. Transferência em metros. Fonte: do autor.

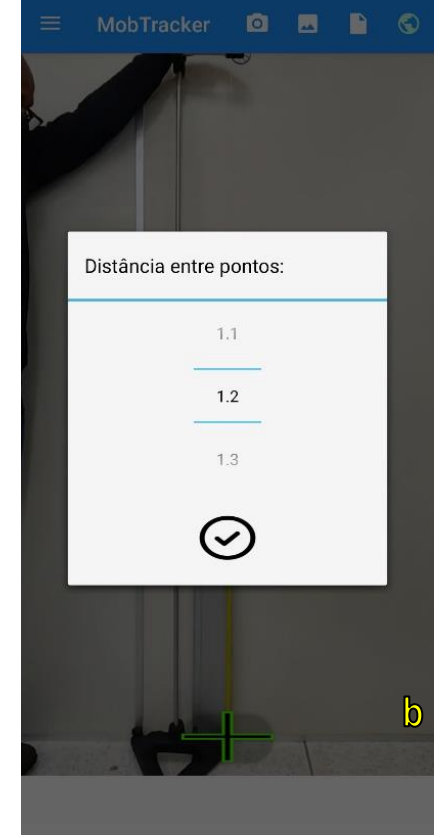

#### 2.6 DEFINIÇÃO DA QUANTIDADE DE PONTOS A SEREM CAPTURADOS.

A captura dos pontos de forma não-automática é o que dá total interação do usuário com o seu experimento, e este é justamente um dos objetivos do *MobTracker*.

Nesta etapa, o usuário deve escolher a quantidade de pontos a serem capturados no vídeo, dentro de um intervalo de 1 a 100 pontos, conforme demonstrado na **Fig. 7a**. Em seguida, conforme demonstrado na **Fig. 7b**, o usuário deve também escolher o formato da captura dos dados, estando disponíveis as seguintes opções: movimento oscilatório (pendular) de um único objeto; movimento linear de um único objeto; e movimento de dois objetos. Uma vez definidos estes parâmetros, o usuário poderá, finalmente, seguir para a captura dos dados experimentais para posterior análise.

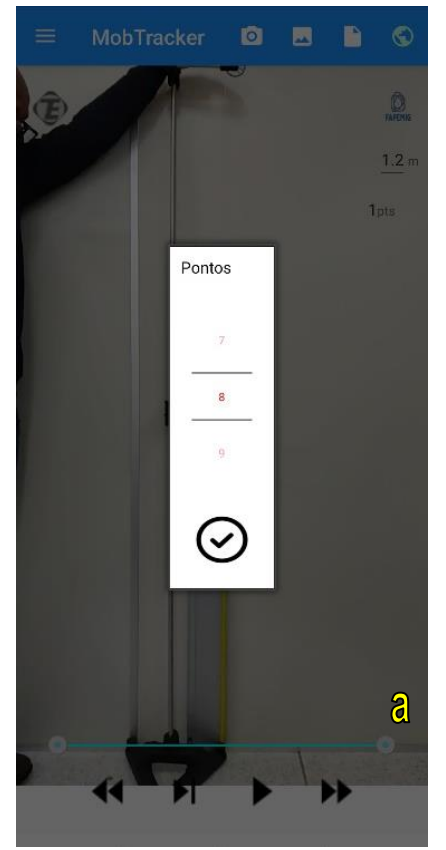

 **Fig. 7 – (a)** Definição da quantidade **(b)** Definição do formato de Fonte: do autor.

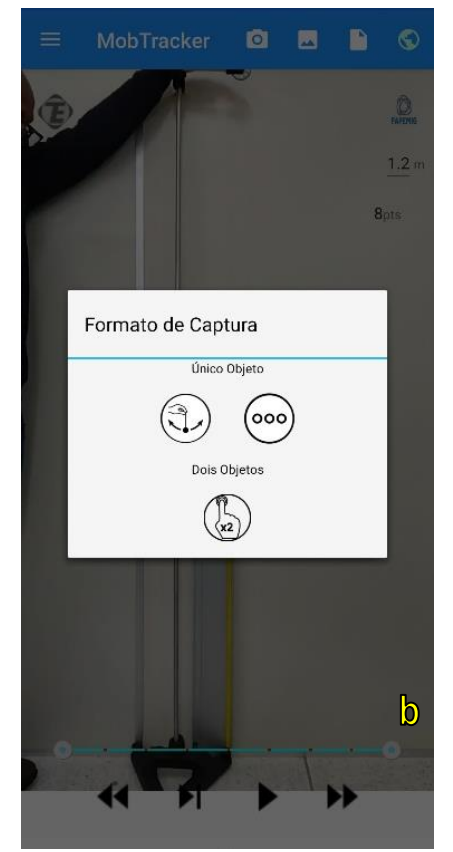

de pontos a serem capturados. captura de dados (Tipo de experimento).

#### 2.7 CAPTURA DOS DADOS.

A parte mais importante do experimento realizado através do *MobTracker* é a captura dos dados, onde o usuário é o agente ativo na seleção dos pontos de acordo com o objeto em cena e o tempo do vídeo.

Neste passo, o vídeo será pausado no intervalo de tempo no qual o usuário deve capturar um ponto, conforme a quantidade de pontos previamente escolhida para captura. Logo, a cada clique, o usuário marcará um ponto que deve ser posicionado no mesmo local do objeto em vídeo. Este ponto é representado por um marcador "em cruz" na cor vermelha, que pode ser reposicionado, dentro de um intervalo de tempo aproximado de 5 segundos, de acordo com a vontade e a necessidade do usuário, para que ele tenha mais precisão na hora de salvar os dados daquele ponto (**Fig. 8a**).

Realizado o posicionamento no local apropriado, o marcador aparece na cor roxa, e a partição na barra de execução do vídeo (*seekbar*) torna-se na cor vermelha, notificando ao usuário que os dados daquele ponto foram salvos com

sucesso, de modo que o usuário possa prosseguir para o próximo ponto (**Fig. 8b**). Caso o usuário ainda não esteja satisfeito com o ponto marcado anteriormente, ele tem a opção de voltar nos pontos anteriores e repetir o processo de marcação. Esta funcionalidade está disponível através do botão "voltar", localizado na extremidade inferior esquerda da tela e é extremamente útil, por exemplo, para experimentos que contenham grandes quantidades de pontos a serem marcados (**Fig. 8c**).

A captura de dados teve que ser tratada com bastante zelo, pois a margem de erros na captura de pontos pode ser grande devido a vários fatores, como, por exemplo, o "dedo gordo". Assim, essa etapa deve ser trabalhada de forma que o usuário tenha liberdade de corrigir seus erros durante a execução do próprio experimento, sem necessidade de ter que recomeçá-lo.

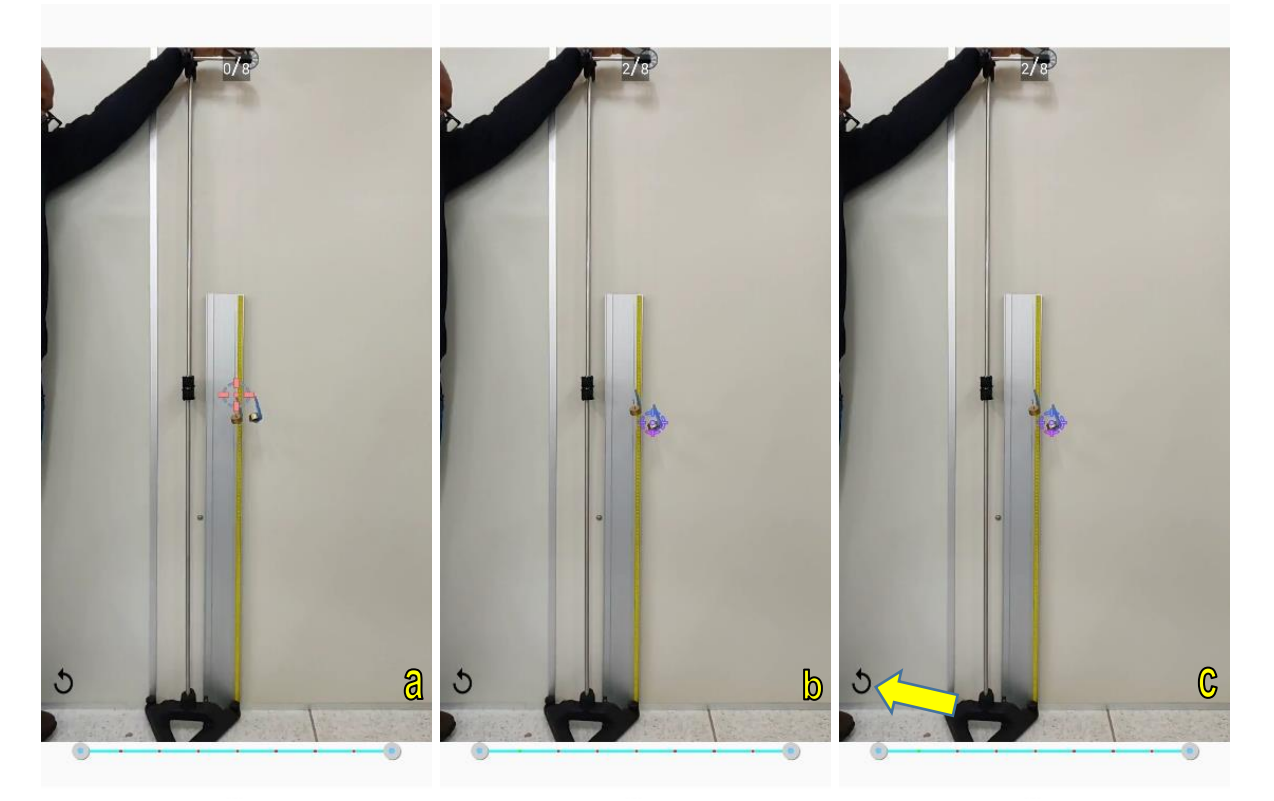

**Fig. 8** – **(a)** Captura de dados através do posicionamento do marcador. **(b)** Ponto marcado e salvo. **(c)** Retorno ao ponto anterior através do botão "voltar". Fonte: do autor.

Depois de finalizada a captura dos dados, aparecerá na tela do aparelho uma mensagem perguntando se o usuário deseja salvar os dados, conforme aparece na **Fig. 9**. Basta clicar em "OK" e pronto!

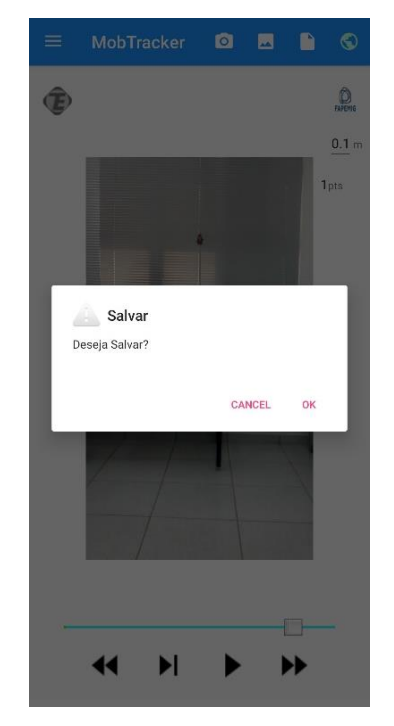

**Fig. 9** – Mensagem de salvamento. Fonte: do autor.

Todos os dados de captura serão armazenados e utilizados como base para a criação de um arquivo de texto final, no formato ".txt", que ficará armazenado na memória do *smartphone* e disponível para acesso através da interface do próprio *MobTracker,* no botão "Arquivos", conforme mostrado na **Fig. 10a-c**.

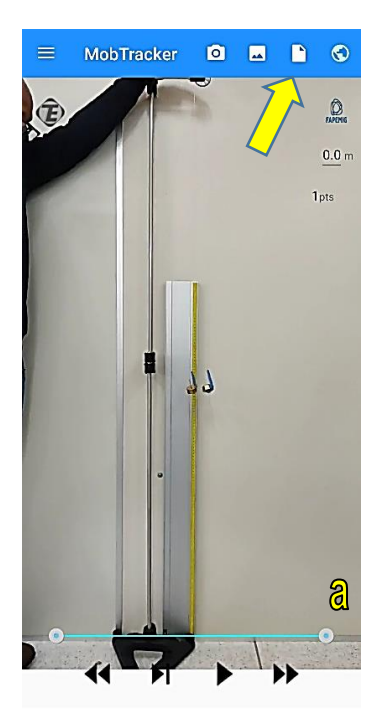

Fonte: do autor.

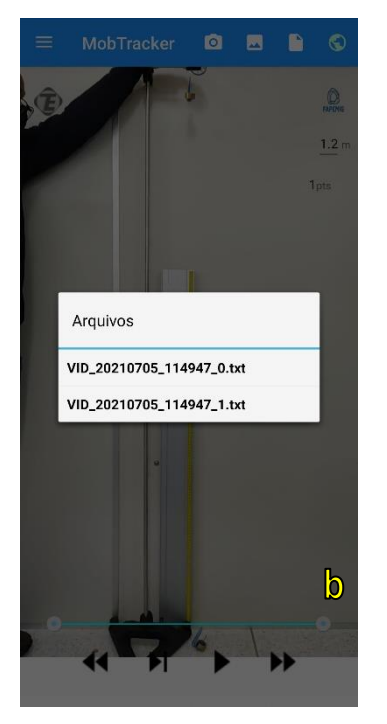

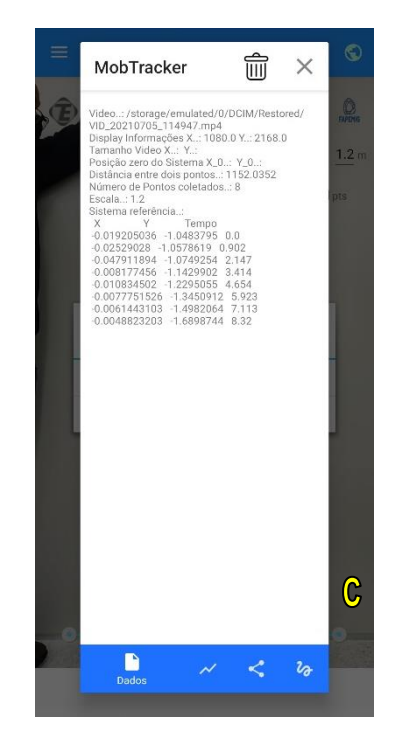

**Fig. 10** – **(a)** botão abrir. **(b)** pasta de arquivos. **(c)** dados experimentais salvos.

Para a realização de uma atividade experimental a base de dados deve ser confiável, e sua confiabilidade está ligada diretamente com a marcação dos pontos na fase de captura dos dados do aplicativo. Por isso, a importância de existirem ferramentas que permitem a correção e melhoramento da captura.

## 2.8 ANÁLISE GRÁFICA DOS DADOS.

Gráficos consistem em ferramentas de expressão visual de dados ou valores numéricos, de maneiras diferentes, no intuito de facilitar a leitura e interpretação dos dados.

No *MobTracker*, os dados coletados são plotados em três tipos de gráficos diferentes: eixo *x* pelo tempo; eixo *y* pelo tempo; e ângulo pelo tempo. E estes gráficos podem ser acessados através dos botões localizados na parte inferior da tabela de dados.

Para um melhor entendimento, na imagem, pode-se observar os pontos que foram coletados em vermelho. (**Fig. 11a-c**).

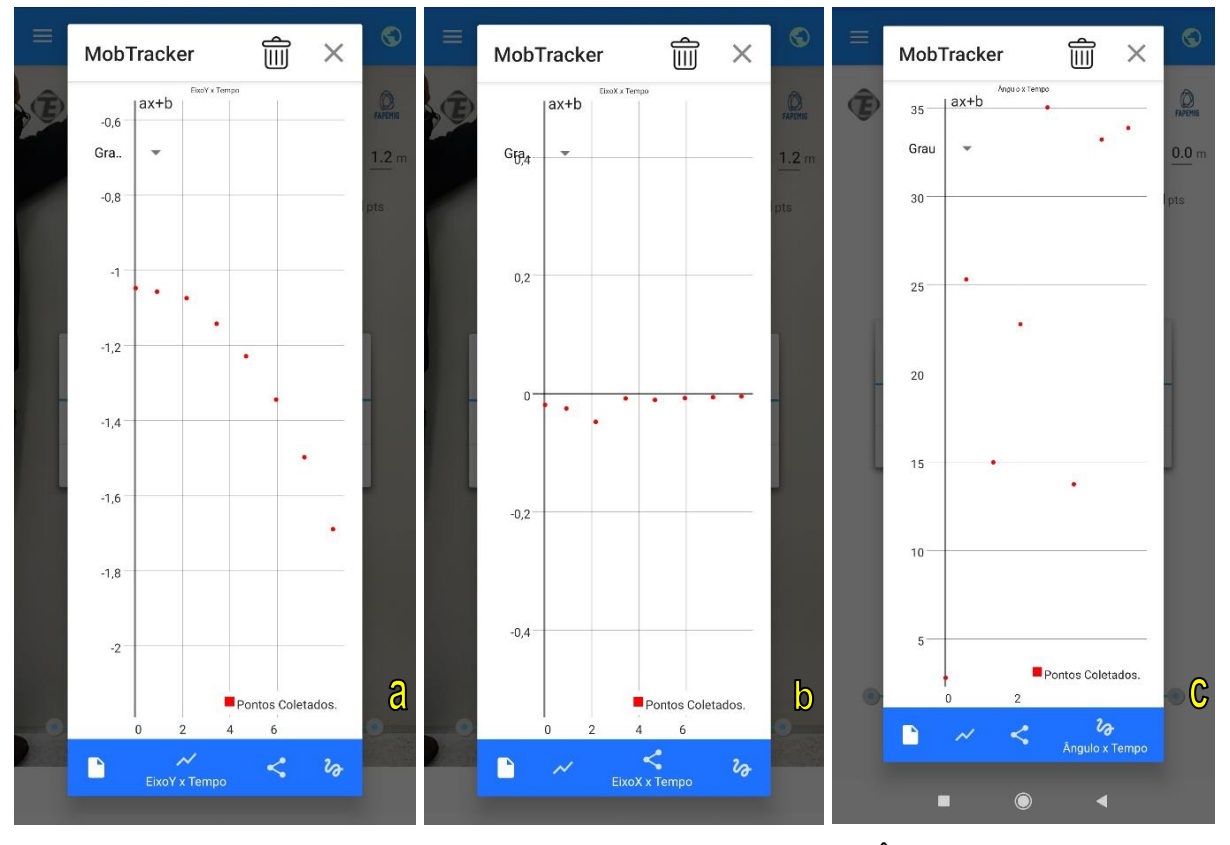

**Fig. 11** – **(a)** Eixo *y* X tempo. **(b)** Eixo *x* X tempo. **(c)** Ângulo X tempo. Fonte: do autor.

O usuário tem ainda a opção de plotar funções adicionais de primeiro, segundo e terceiro graus, que se aproximam dos dados capturados utilizando o método dos mínimos quadrados. A equação da função é mostrada, assim como seu coeficiente de correlação com os pontos (**Fig. 12a-c**).

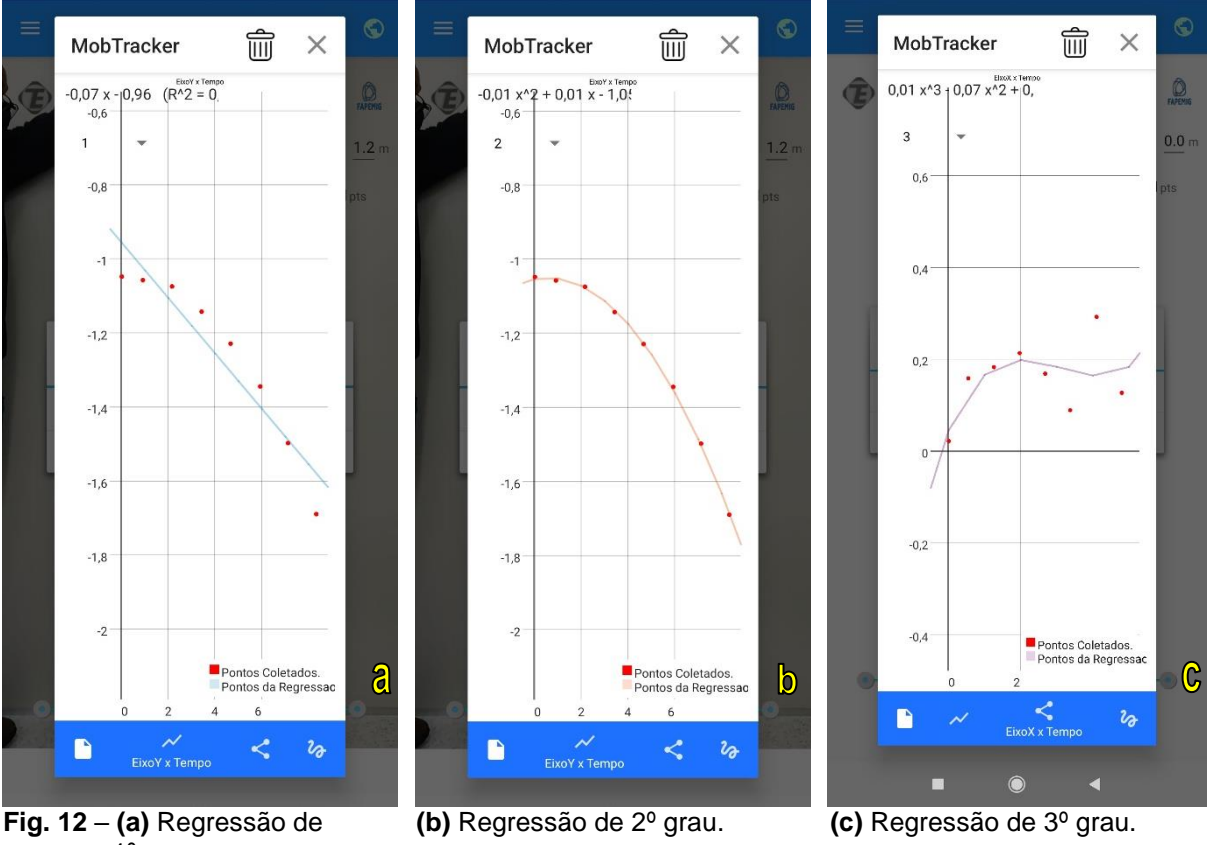

 1º grau. Fonte: do autor.

A função em azul demonstra a aproximação de primeiro grau em relação aos pontos coletados, já a função em laranja representa uma aproximação de mínimos quadrados de segundo grau, e a função na cor roxa representa uma aproximação de mínimos quadrados de terceiro grau. Na parte superior da imagem, podemos ver uma parte da equação que foi criada a partir do cálculo dos mínimos quadrados. Ela pode ser observada por completo, caso o usuário deslize-a para o lado. No mesmo local, há a informação do coeficiente de correlação da última função formada com os pontos coletados, fazendo com que o usuário tenha uma noção maior sobre o quão de acordo com os pontos coletados as funções apresentadas estão.

É possível ainda explorar a área dos gráficos, bastando movimentar dois dedos no estilo "aumentar e diminuir *zoom*".

A seguir, apresenta-se uma sequência didática contendo propostas de atividades experimentais, possíveis de serem realizadas com a utilização do *MobTracker*, com ênfase em Mecânica, que possam ser utilizados por alunos e professores na construção de atividades pedagógicas voltadas ao ensino de Física.

## **3 ATIVIDADE EXPERIMENTAL PROPOSTA**

## 3.1. MÁQUINA DE ATWOOD.

#### **RESUMO TEÓRICO**

O experimento sugerido decorre de uma adaptação daquele sugerido por Parreira (2018).

Como citado por Parreira (2018), a máquina de Atwood consiste em uma corda que passa por uma polia com um objeto fixado a cada uma de suas extremidades, como ilustrado na **Fig. 13**. Sendo os pesos de cada um dos objetos conhecidos, é possível prever, através da 2ª lei de Newton, qual será a aceleração do conjunto quando nenhuma outra influência, além da força peso e da força da polia sobre a corda, atuam sobre a máquina.

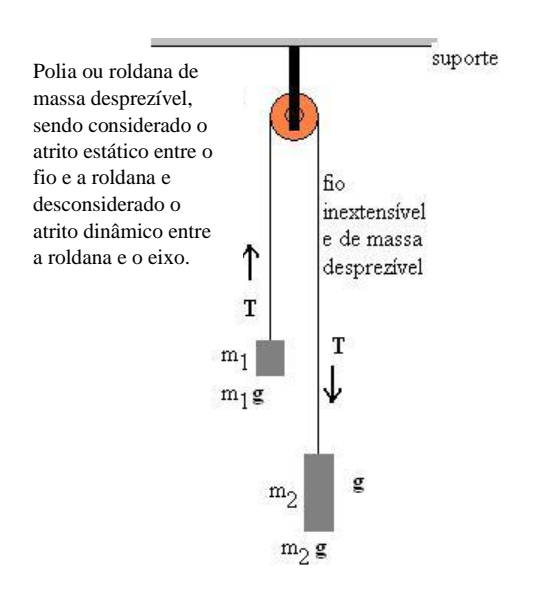

**Fig. 13** – Representação gráfica de uma máquina de Atwood. Fonte: do autor.

- Características:
	- as massas são conhecidas;
	- a aceleração é constante;
	- os objetos partem do repouso, portanto  $v_0 = 0$ ;
	- a velocidade aumenta uniformemente;
	- o movimento descreve uma situação de MRUV.

Equações:

 $\overrightarrow{F_R} = m \cdot \vec{a}$  2ª Lei de Newton

Aplicando a 2ª Lei de Newton a fim de caracterizar as forças que agem sobre ambos os objetos quando do início do movimento, temos que:

 $\rightarrow$  Objeto com massa m<sub>1</sub>

$$
T-m_1\cdot g=m_1\cdot a
$$

 $\rightarrow$  Objeto com massa m<sub>2</sub>

$$
-T + m_2 \cdot g = m_2 \cdot a
$$

Somando as equações e igualando os termos, temos que:

$$
a = \frac{g(m_2 - m_1)}{m_2 + m_1}
$$

## **OBJETIVOS**

- Estudar o movimento de objetos em uma máquina de Atwood;
- Interpretar gráficos que envolvam posição, velocidade, aceleração e tempo;
- Verificar se os resultados obtidos reproduzem o que é anunciado teoricamente;
- Determinar a aceleração do conjunto;

- Verificar a validade da 2ª Lei de Newton na previsão das características do movimento dos objetos.

## **CONHECIMENTOS PRÉVIOS**

- Como utilizar o aplicativo *MobTracker*;
- Conceito de movimento;
- Velocidade;
- Aceleração;
- 2ª Lei de Newton.

## **MATERIAIS NECESSÁRIOS**

- 02 objetos com massas conhecidas;
- 01 balança de precisão;
- 01 tripé;
- Fio inextensível;
- 01 polia;

- *Smartphone* para filmagem de uma situação que apresente uma máquina de Atwood em funcionamento;

- Aplicativo *MobTracker* instalado.

#### **PROCEDIMENTO EXPERIMENTAL/CAPTURA DE IMAGENS**

1. Para a captura das imagens deve-se escolher um local iluminado e deve-se posicionar a câmera preferencialmente em um tripé (a câmera precisa ficar fixa) e o mais paralelo possível ao movimento.

2. Colocar no espaço onde a imagem será captada pela câmera um objeto com dimensões conhecidas para ter-se um padrão de medida. **Obs.:** Esse item não deve ser esquecido.

3. Liberar as massas a partir da mesma altura em relação ao solo;

4. Realizar a filmagem do experimento.

5. Verificar se a filmagem ficou satisfatória. Se não, realizá-la novamente.

6. Fazer cortes na filmagem, caso sejam necessários. Para isso, pode ser utilizado o aplicativo *KineMaster* ou outro similar, ou o próprio *MobTracker*.

Como alternativa, caso surja algum problema ou dificuldade, foi realizada a montagem e filmagem do experimento sugerido no laboratório de Física da Universidade Federal de Alfenas – UNIFAL, ficando em condições de ser disponibilizado aos estudantes através do compartilhamento entre dispositivos móveis, caso seja necessário, e o arquivo contendo o vídeo do experimento da máquina de Atwood encontra-se disponível no endereço: https://drive.google.com/file/d/1XcnLptMKHThhETKu0XG0X4wqmZTgY8xE/view?us p=drivesdk

#### **OBTENÇÃO DE DADOS PARA ANÁLISE**

1. Com o *MobTracker* aberto, selecione na biblioteca o vídeo que será analisado.

2. Insira o eixo das coordenadas, defina a escala de referência e selecione a quantidade de pontos a serem capturados.

- 3. Defina o tipo de movimento.
- 4. Realize a captura dos dados da movimentação de apenas um dos objetos.
- 5. Salve a atividade desenvolvida.

#### **INTERPRETAÇÃO DOS DADOS OBTIDOS**

Ao estudarmos o movimento dos corpos na máquina de Atwood por videoanálise, com base nas equações acima descritas e utilizando o software *MobTracker*, será possível determinar o módulo da aceleração do conjunto, e confrontá-lo com os dados teóricos obtidos.

A partir da captura dos dados será possível observar que, conforme variar o tempo, a variação da altura do objeto em relação ao solo não será linear, ou seja, o corpo cai com uma velocidade variável devido à aceleração do conjunto. Assim, o gráfico da altura de um objeto em queda livre, em relação ao tempo, constitui uma parábola. Na aba gráficos, será possível visualizar o fenômeno.

Ou seja, trata-se de um movimento uniformemente variado, e que pode ser tratado a partir da seguinte equação do movimento:

$$
s = s_0 + v_0 \cdot t + \frac{a}{2} \cdot t^2
$$
  $\rightarrow$   $s - s_0 = v_0 \cdot t + \frac{a}{2} \cdot t^2$ 

Levando-se em conta que  $s - s_0 = h$ , correspondente à altura, e que a velocidade inicial do objeto é igual a zero, pois parte do repouso, tem-se então, por analogia, que  $h = \frac{a}{2}$  $\frac{a}{2} \cdot t^2$  sendo *a* < *g*. Ou seja, o movimento pode ser descrito por uma equação do segundo grau.

No *MobTracker,* ao analisar os gráficos da altura x tempo, é possível aplicar o ajuste da curva de grau 2 em relação aos pontos capturados, e então será gerada uma equação, na qual, por comparação, o coeficiente quadrático representará o valor de  $\frac{a}{2}$ . Ou seja, basta multiplicar o valor obtido para o primeiro coeficiente da equação por 2 e obter-se-á o valor da aceleração *a*.

Esse valor pode ser comparado com aquele obtido através do cálculo a partir dos valores das massas que foram previamente medidas, através da equação (13):

$$
a = \frac{g(m_2 - m_1)}{m_2 + m_1}
$$

**Questões:** (adaptação das sugestões de ORTIZ, 2016)

- 1. O objeto sofre influência de aceleração com valor similar ao valor teórico da aceleração da gravidade? Se não, por quê?
- 2. Esse valor corresponde ao valor teórico da aceleração do conjunto?

# **REFERÊNCIAS**

ORTIZ, J. L. R. **Experimento e aprendizagem:** o uso do software *Tracker* para o ensino da física numa perspectiva de ensino médio. 2016. 93 f. Dissertação (Mestrado em Ensino Científico e Tecnológico), Departamento de Ciências Exatas e da Terra, Universidade Regional Integrada do Alto Uruguai e das Missões – URI, Santo Ângelo, 2016. Disponível em:

https://educapes.capes.gov.br/handle/capes/206349. Acesso em 16 jul. 2022.

PARREIRA, J. E. Um curso de Mecânica com o uso do programa de vídeo-análise Tracker. **Caderno Brasileiro de Ensino de Física**, Florianópolis, v. 35, n. 3, p. 980- 1003, dez. 2018. Disponível em:

https://periodicos.ufsc.br/index.php/fisica/article/view/2175- 7941.2018v35n3p980/38066. Acesso em: 20 ago. 2022.

PEDUZZI, L. O. Q. **Descrição geral de material instrucional utilizado na disciplina Física Geral I do Departamento de Física da Universidade Federal de Santa Catarina (UFSC)** (1998). Disponível em:

<http://www.fsc.ufsc.br/pesqpeduzzi/imagens-new4.htm>. Acesso em: 31 out. 2021.